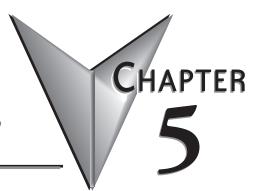

# SYSTEM SETUP SCREENS

### In this Chapter... Setting – Hourglass ...... 5-11 Test Menu – Serial Port - Loop Back Test...... 5-14 Test Menu – Buzzer Test ...... 5-15 Test Menu - Touch Panel Test ...... 5-16 Test Menu - Display Test ...... 5-16

## Introduction

The *C-more*<sup>®</sup> Micro-Graphic panels include a series of built-in **System Setup Screens** that allow the user to view detailed information about the panel, adjust features, test various functions of the panel, clear memory, and reset all values and conditions back to the original factory defaults.

The following is presented to give the user a detailed step by step look at:

- · How to access the System Setup Screens
- What adjustments and features are available
- When and why the feature may need to be adjusted or used
- How to adjust and/or interrupt the features

The System Setup Screens are split into three categories to make it easy for the user to view information, make adjustments, or test the panel. The three Setup Menu selections are:

#### Information

Here you will find the panel model number, detailed information about the panel's available memory and usage, the protocol being used by the panel, if an optional keypad bezel is installed and version information for the firmware and boot loader.

#### Setting

This is the area for adjusting the brightness of the display, enabling or disabling the internal beeper, calibrating the touch panel, clearing the user memory, resetting all of the settings back to the factory defaults, and setting the loading screen hourglass icon delay time or disabling the display of the hourglass icon.

The Setting factory default values are:

- Brightness value of 10
- The internal audible beeper enabled
- · Forced touch panel calibration
- User program cleared from memory
- Hourglass icon delay of 350 ms.
- Horizontal display area orientation

#### Test Menu

The test menu includes options to initiate communication tests of the serial port, to test communications with the PLC, to test operation of the panel's beeper and to test the touch panel surface. Refer to the serial port loop back test section of this chapter for details on loop back connector wiring.

## Accessing the System Setup Screens

To access the **Setup Menu** of the panel **System Setup Screens**, press the panel's BAK [F1] and ENT [F5] function keys simultaneously for three (3) seconds as shown below. The **System Setup Screens' Setup Menu** will be displayed as shown at the bottom of this page.

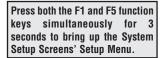

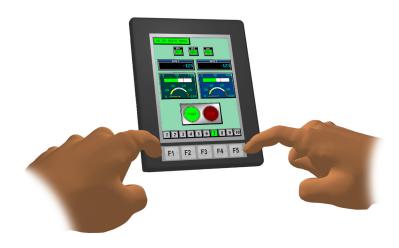

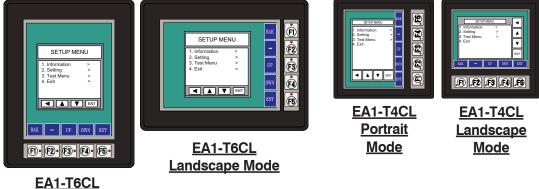

EA1-T6CL Portrait Mode

## **System Setup Screens Flowchart**

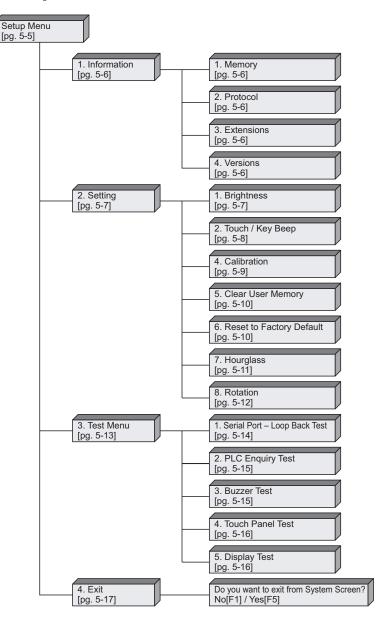

## Setup Menu

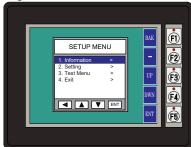

To navigate the different selections under the Setup Menu, use the function keys BAK [F1] to return to the project screen or previous screen, UP [F3] to cursor up, DWN [F4] to cursor down, and ENT [F5] to enter a selection.

Pressing ENT [F5] with **Information** highlighted will take you to the **Information** menu screen. See page 5-6.

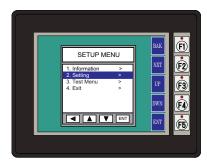

Pressing ENT [F5] with **Setting** highlighted will take you to the **Setting** menu screen. See page 5-7.

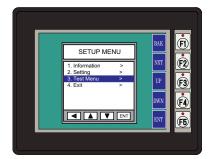

Pressing ENT [F5] with **Test Menu** highlighted will take you to the **Test Menu** screen. See page 5-15.

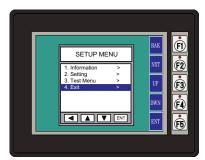

Pressing ENT [F5] with Exit highlighted will allow the used to decided whether to Exit or not Exit the System Setup Screens. See page 5-18.

## **Information Menu**

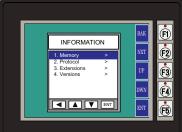

Pressing ENT [F5] with Memory highlighted will show the total memory available, memory usage and free memory available for the project.

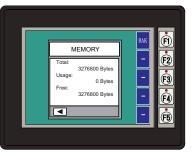

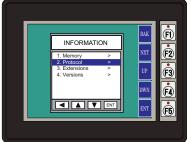

Pressing ENT [F5] with **Protocol** highlighted will show the PLC Protocol that has been assigned to the panel and the protocol version.

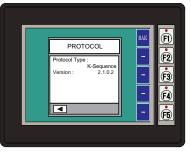

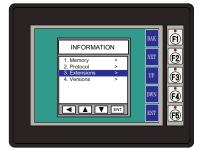

Pressing ENT [F5] with Extensions highlighted will show if an optional keypad bezel is installed on the panel. The example here shows the EA-MG6-BZ2.

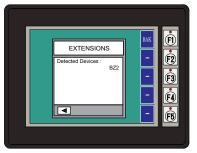

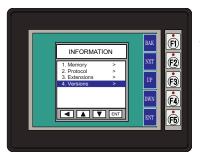

Pressing ENT [F5] with Versions highlighted will show the panel model, firmware and boot loader versions.\*

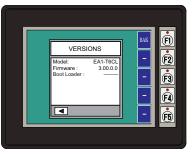

**NOTE**: Software and Firmware Version 3.0 or later is required with model EA1-T4CL. Version 2.5 or later is required with model EA1-T6CL. Available for free download at **www.automationdirect.com**.

EA1-TCL-M Hardware User Manual, 2nd Ed. Rev. C, 08/18

## Setting Menu

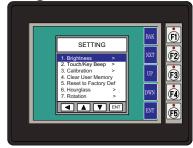

Use the UP [F3] and DWN [F4] function keys to scroll through the list of settings. The BAK [F1] function key will return you to the previous screen. Use the ENT [F5] function key to make your selection once you have the setting highlighted.

The Setting screen includes the following:

Brightness - page 5-7 Touch/Key Beep – page 5-8 Calibration – page 5-9 Clear User Memory – page 5-10 Reset to Factory Default – page 5-10 Hourglass – page 5-11 Rotation – page 5-12

## Setting – Brightness

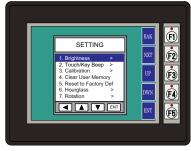

With **Brightness** highlighted, press ENT [F5] to bring up the screen showing the current value. The default is 10. The contrast can be adjusted between 1 and 16, with 1 being the least contrast and 16 being the greatest.

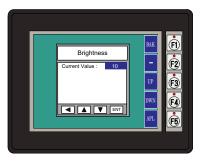

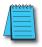

**NOTE:** When the panel is powered through Port1 from a connected PC, the screen brightness is diminished because the panel is running in **Low-Power Mode**. Connect an external 12-24 VDC power source when the panel is installed in its application for full brightness.

#### Setting - Touch/Key Beep

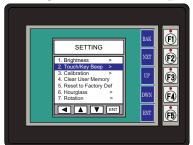

With Touch/Key Beep highlighted, press ENT [F5] to show the current value for the internal beeper. The default is ON. The UP [F3] and DWN [F4] function keys can be used to toggle between the ON and OFF state for the beeper (enable or disable). Use the APL [F5] function key to apply the selection.

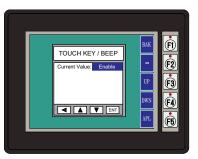

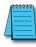

**NOTE:** Loading a project to the panel will override whatever selection is chosen for the beeper from the System Setup Screens' Beep on/off selection screen. The Beep on/off choice can be changed through the System Setup Screens **after** a project is loaded.

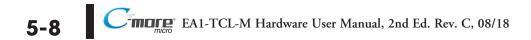

### Setting - Calibration

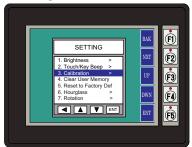

With Calibration highlighted, press ENT [F5] to bring up the first calibration screen as shown on the right. Touch the "cross" in the upper left corner as accurately as you can. When the screen is touched, the cross will move to each corner and finally to the center of the screen. If the touch points are within the built-in calibration tolerance, the final screen will allow you to either save and quit from the calibration procedure, or allow you to retry. If the points that were touched are not within the calibration tolerance, you will be returned to the first calibration screen and will need to start over.

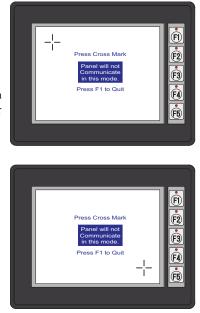

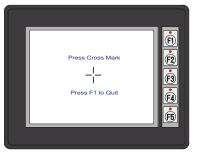

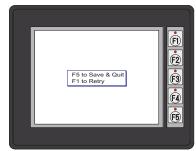

#### Setting – Clear User Memory

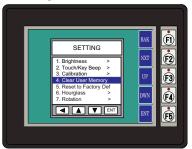

With Clear User Memory highlighted, press ENT [F5]. You will be given the choice to either proceed with clearing the user memory by pressing [F5] for YES or allowed to cancel by pressing [F1] for NO.

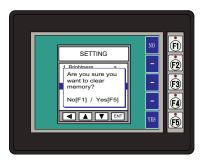

#### Setting - Reset to Factory Default

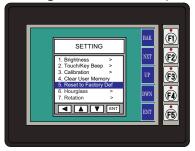

With Reset to Factory Default highlighted, press ENT [F5]. Press [F5] to restore all settings to factory defaults and clear user memory. Press [F1] to cancel.

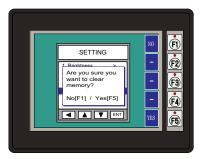

Factory default values can also be reset by pressing F2 and F4 while cycling power to the panel. The Factory Default values are:

- Brightness value of 10
- The internal audible beeper enabled
- Forced touch panel calibration
- User program cleared from memory
- Hourglass icon delay of 350 ms.
- Horizontal orientation

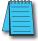

**NOTE:** User memory is cleared when factory defaults are reset. Use the C-more Micro-Graphic programming software to read the program from the panel iand save a backup copy.

5

### Setting – Hourglass

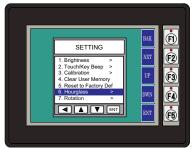

The Hourglass selection listed under the Setting menu can be used to either disable the display of the hourglass icon or set the amount of delay time (0 ms to 1000 ms) desired before it is displayed.

With Hourglass highlighted, press ENT [F5]. The UP [F3] and DWN [F4] function keys scroll through the selections. Use the APL [F5] function key to apply the selection.

Explanation: An hourglass icon is displayed on the panel anytime a new screen is being loaded until communication is established with the new screen. If communication is established before the delay has timed out, no hourglass will be displayed. The hourglass icon can also be disabled from being displayed.

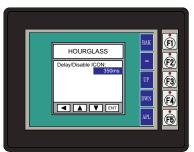

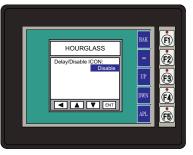

#### Hourglass Icon

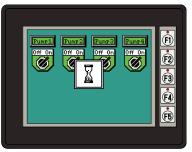

EA1-TCL-M Hardware User Manual, 2nd Ed. Rev. C, 08/18

#### Setting - Rotation

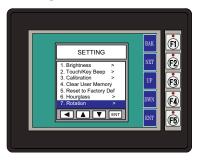

With Rotation highlighted, press ENT [F5] to show the current orientation. Press UP [F3] and DWN [F4] to toggle between the portrait (vertical) and landscape (horizontal) orientation. Use the APL [F5] function button to apply the selection.

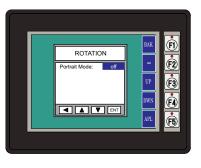

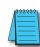

**Note:** Loading a project to the panel will override the orientation choosen from the System Setup Screens' Rotation selection screen. The selected orientation is displayed only when in the System Setup Screens.

## **Test Menu**

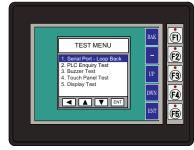

Use the UP [F3] and DWN [F4] function keys to scroll through the list of tests. The BAK [F1] function key will return you to the previous screen. Use the ENT [F5] function key to make your selection once you have the test highlighted.

Serial Port - Loop Back Test - page 5-14

PLC Enquiry Test - page 5-15

Buzzer Test - page 5-15

Touch Panel Test - page 5-16

#### Test Menu – Serial Port - Loop Back Test

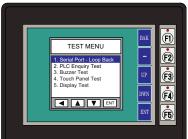

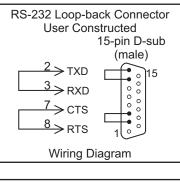

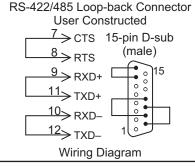

With Serial Port - Loop Back Test highlighted, press ENT [F5] to bring up the screen shown to the right. At this point, either connect the RS-232 loop back connector or the RS-422/485 loop backconnector, depending on which type of communications connection is being used, and press ENT [F5] to start the test. If the test is passing, the Receive Counts will equal the Bytes Sent. If the serial port is not working, then the Error Counts will equal the Bytes Sent. The RTS/CTS signals will also show either pass or fail as shown to the right. The test will continue until the BAK [F1] key is pressed.

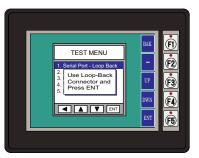

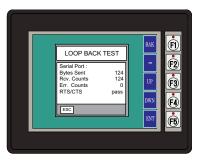

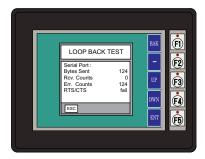

5-14 C-more EA1-TCL-M Hardware User Manual, 2nd Ed. Rev. C, 08/18

### Test Menu – PLC Enquiry Test

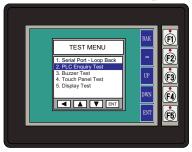

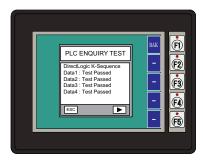

With PLC Enquiry Test highlighted, press ENT [F5] to bring up the screen shown to the right. If the PLC is connected to the panel, press ENT [F5] to start the test. Four data tests will be performed and indicated as either Test Passed or Test Failed as shown on this page. The BAK [F1] key can be pressed to cancel the test and/or returned to the previous screen.

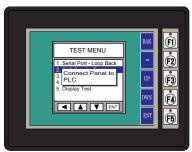

5

## Test Menu – Buzzer Test

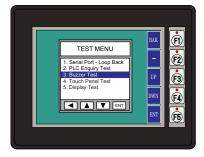

With **Buzzer Test** selection highlighted, press ENT [F5] to run the test on the internal audible beeper. The beeper will sequence up the scale through eight notes and then start over. The BAK [F1] key can be pressed to cancel the test.

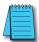

**NOTE:** The beeper tone is not selectable. The beeper function can not be turned on or off from this screen, refer to the Setting menu.

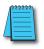

**NOTE:** When the panel is powered through Port1 from a connected PC, the screen brightness is diminished because the panel is running in **Low-Power Mode**. Connect an external 12-24 VDC power source when the panel is installed in its application for full brightness.

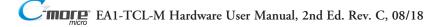

#### Test Menu - Touch Panel Test

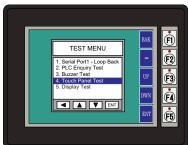

With Touch Panel Test highlighted, press ENT [F5] to bring up the screen shown to the right. Touch any area of the screen to visualize the active area of the touch screen. If the touch panel area is working properly, the screen will blacken at the area touched. Use this test to identify any area that is not responding properly. Press any key [F1 to F5] to return to the Test Menu.

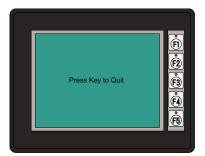

#### Test Menu - Display Test

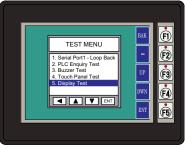

With **Display Test** highlighted, press ENT [F5] to bring up the screen shown to the right. After a few seconds a scrolling RGB color test will begin. Use this test to identify any area that is displaying colors incorrectly. Press any key [F1 to F5] to return to the Test Menu.

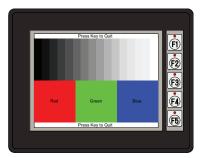

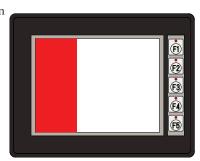

## Exit

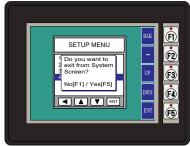

With Exit highlighted, press ENT [F5] to bring up the screen shown to the left. You will be given the choice to either proceed with exiting the System Setup Screens by pressing [F5] for YES or allowed to cancel by pressing [F1] for NO. You will be returned to the project screen if answering YES.

If there is no user program loaded into the panel, then a NO USER PROGRAM message as shown to the left will be displayed.

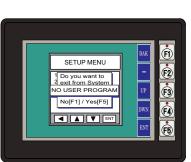